## **MMUST GOVERNMENT SPONSORED STUDENT ADMISSION GUIDE**

1. Google MMUST and click on the first link as shown below.

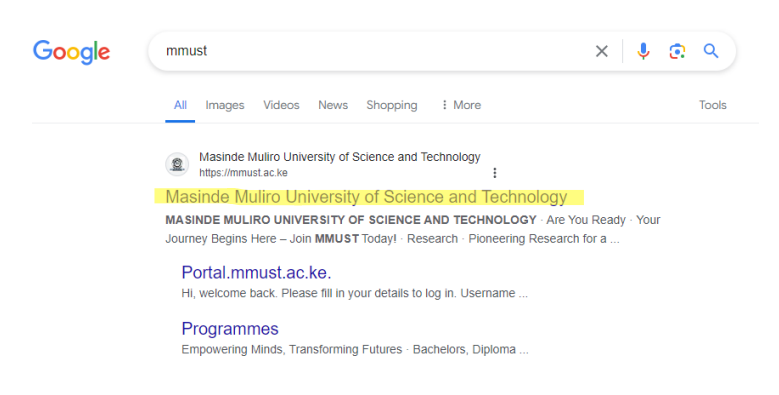

2. MMUST webpage will appear. Scroll down to view KUCCPS Admission letters as highlighted below. Click on **Download KUCCPS LETTERS** as highlighted below.

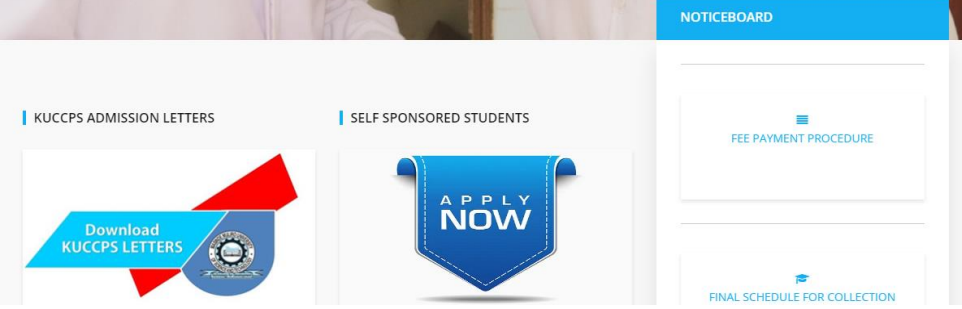

3. A window will appear displaying instructions for access.

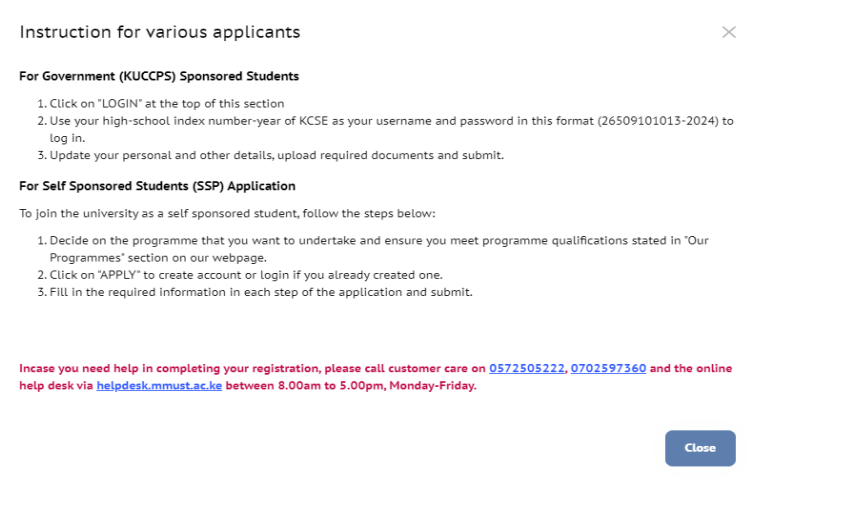

4. Click on **Close** to close the window. Click on **Login** on the top-left hand corner.

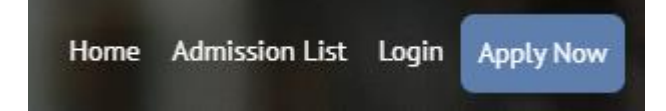

**5.** On the left-hand side of the window that appears, fill in the **Username** and **Password**. The username and password is your **KCSE Index No.** then place a **dash (-)** then add **year of exam**. For example **1234567890-2023**

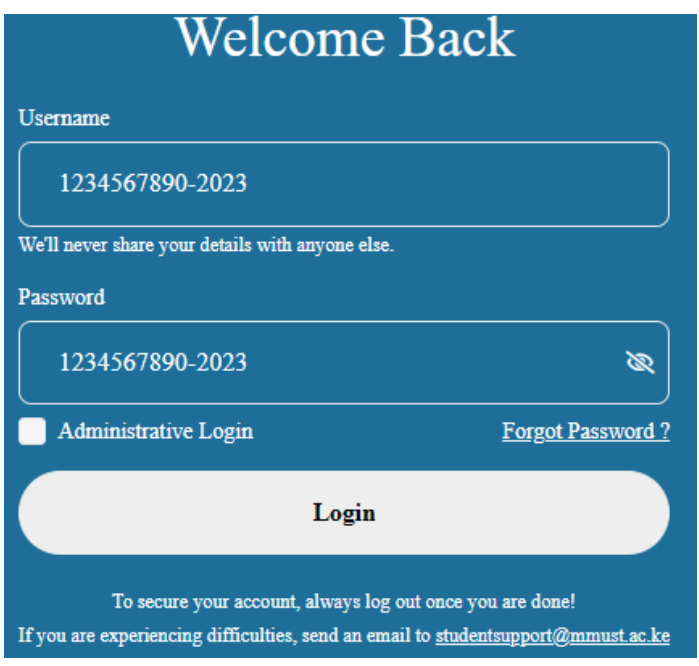

6. Click on **Login** button. The following page appears. Click on the **Personal Details** tab on the left-hand side menu.

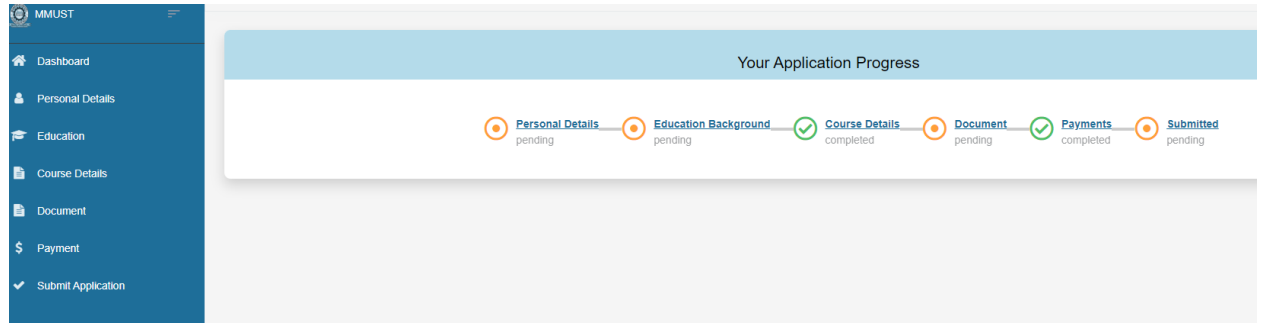

7. The **Personal Details** window appears. Confirm the details and fill in what is required. The red asterisk (\*) means that the field needs to be filled. Click on **Browse** to upload a Passport sized picture as per the requirements given. Then click on the **Submit** button on the bottom-right corner.

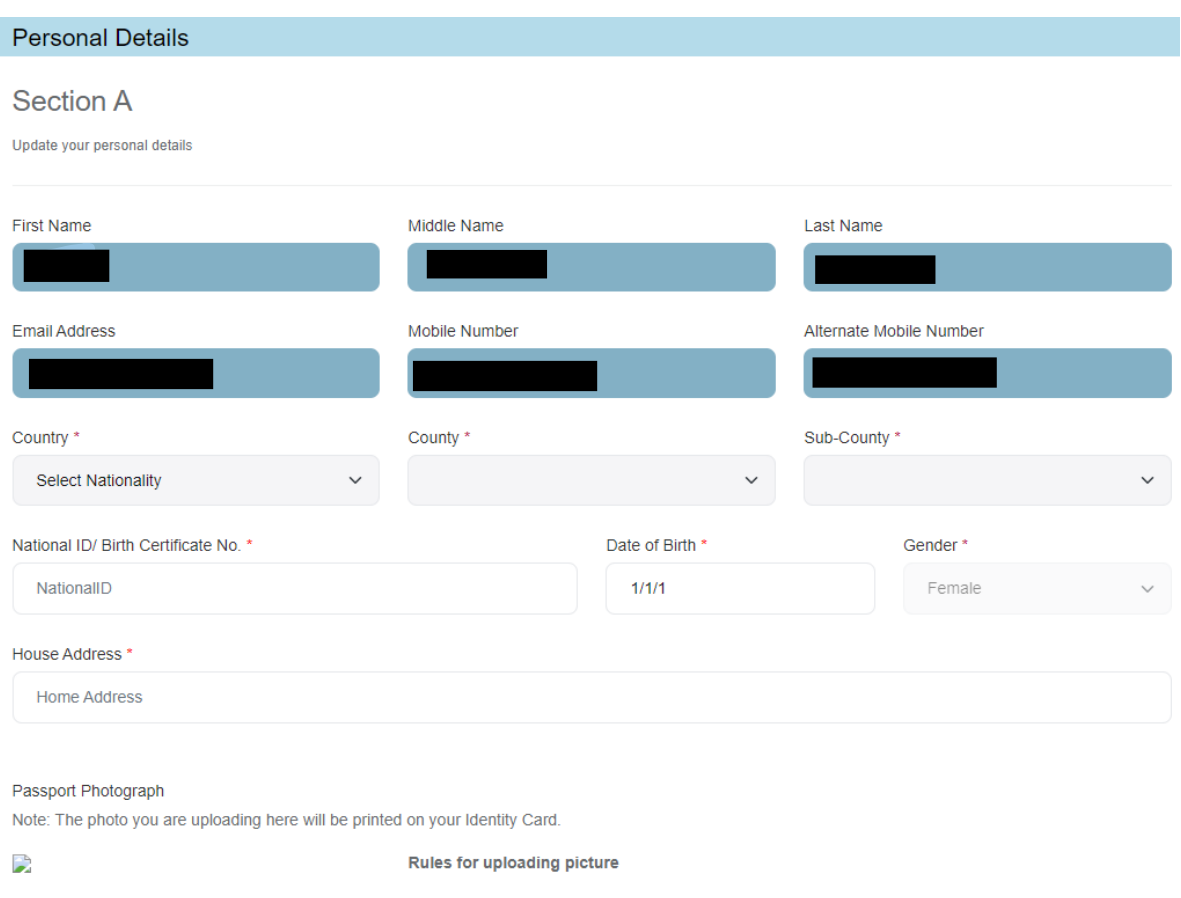

- Image resolution should be atleast 600x800 px.
- mage size should be less than 2MB.
- 8. Click on the **Education** page to select **Qualification level** and **Exam body**. Enter **Institution Attended**, **Start year** and **End year**. Enter a minimum of **seven (7)** core subjects by clicking on the **plus (+)** to add to the list. Then click on **Submit** button at the bottom right corner.

## Section B

I

Update your education background

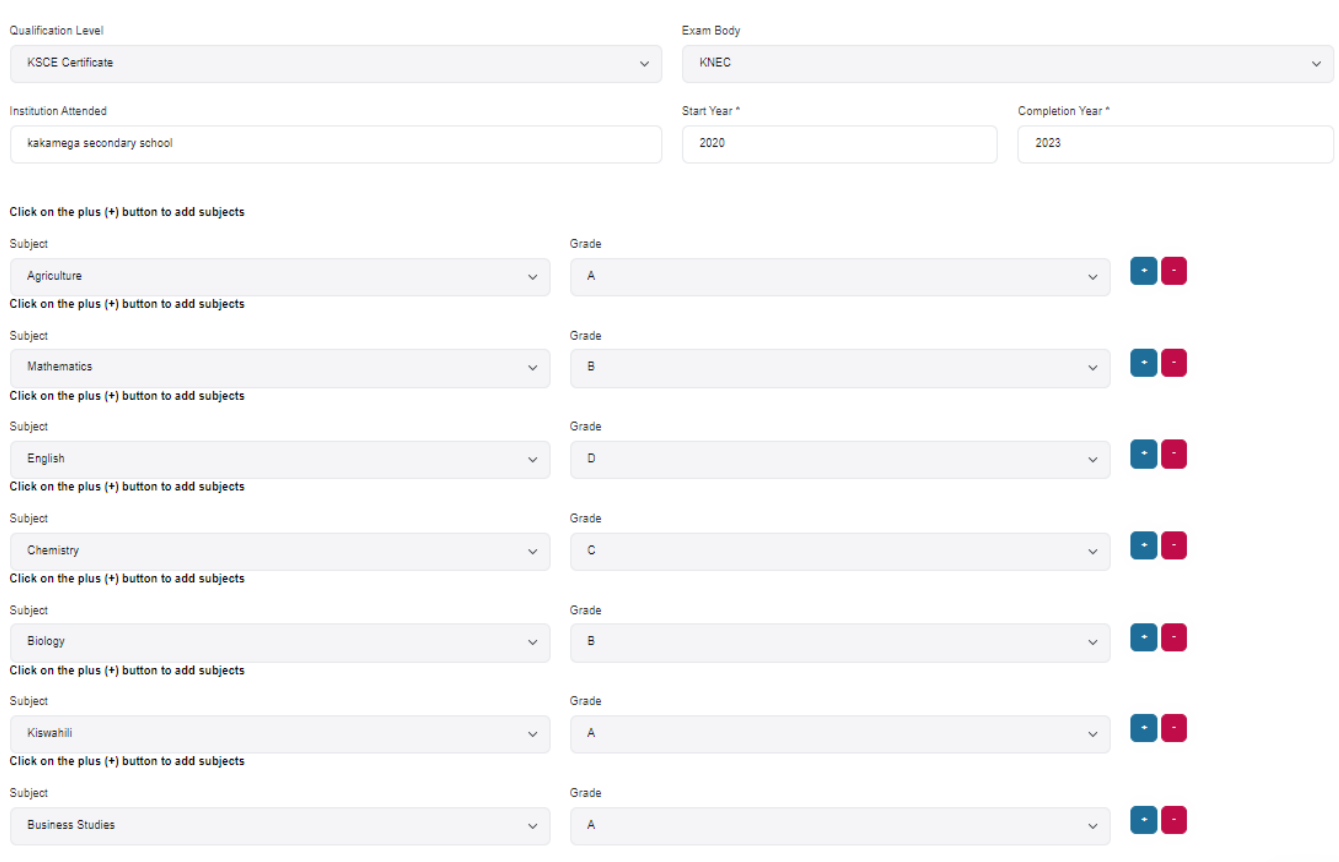

 $\textbf{Submit} \footnotesize% \begin{tabular}{cccc} \includegraphics[width=0.9\textwidth]{figs/2b} \end{tabular} \caption{The first two different values of $a$-axis. The first two different values of $a$-axis is the same as in Figure~\ref{fig:map}(a) and the second two different values of $b$-axis. The second two different values of $b$-axis is the same as in Figure~\ref{fig:map}(b) and the third two different values of $a$-axis is the same as in Figure~\ref{fig:map}(c) and the third two different values of $a$-axis is the same as in Figure~\ref{fig:map}(d) and the third two different values of $b$-axis is the same as in Figure~\ref{fig:map}(e) and the third two different values of $a$ 

## 9. Click on Course Details to confirm your programme.

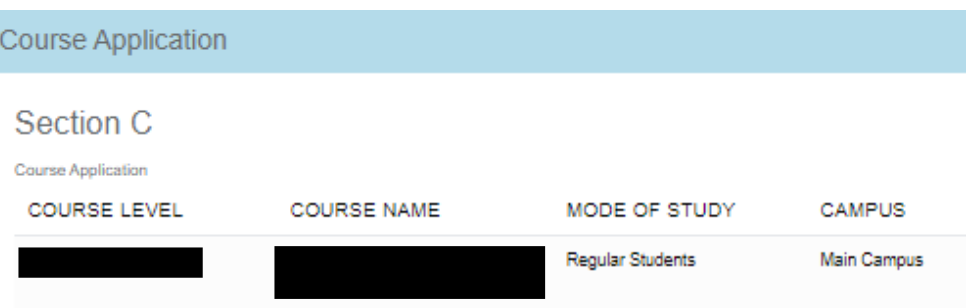

10. Click on **Document** tab and upload the listed documents. Click on **Submit** button after **every upload**.

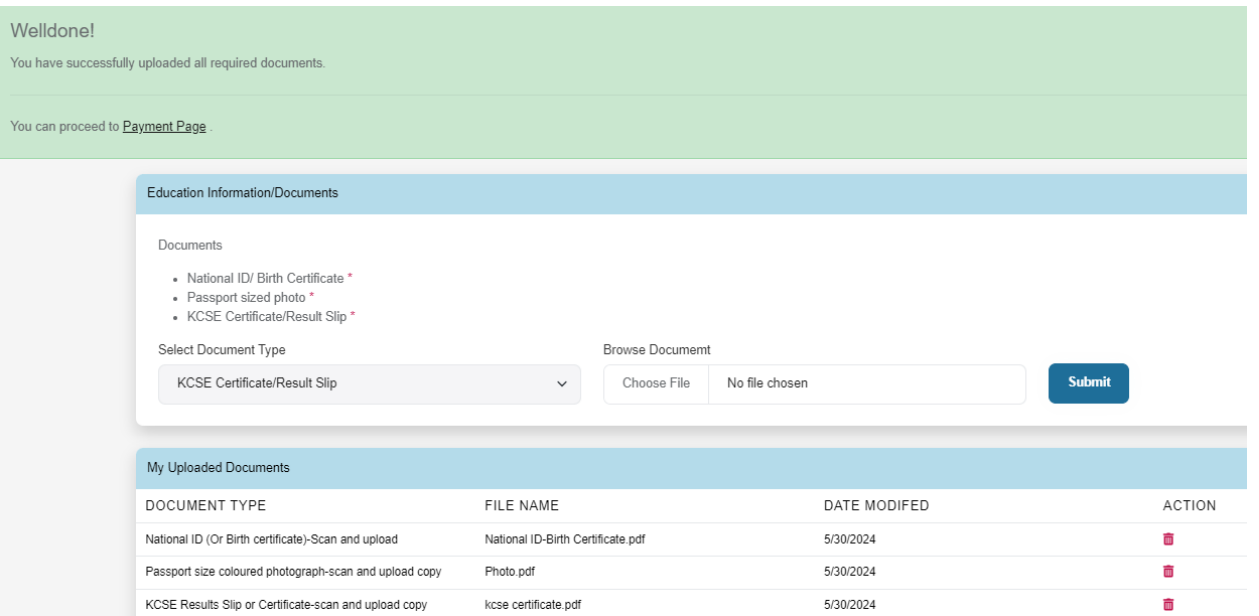

11. On Payments tab, the student views the below page.

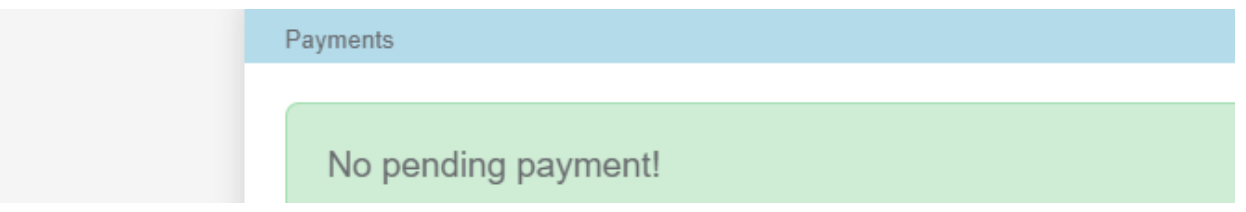

12. Click on **Submit Application** tab to confirm the details. Then click on **Submit Your Application** at the top of the window as highlighted.

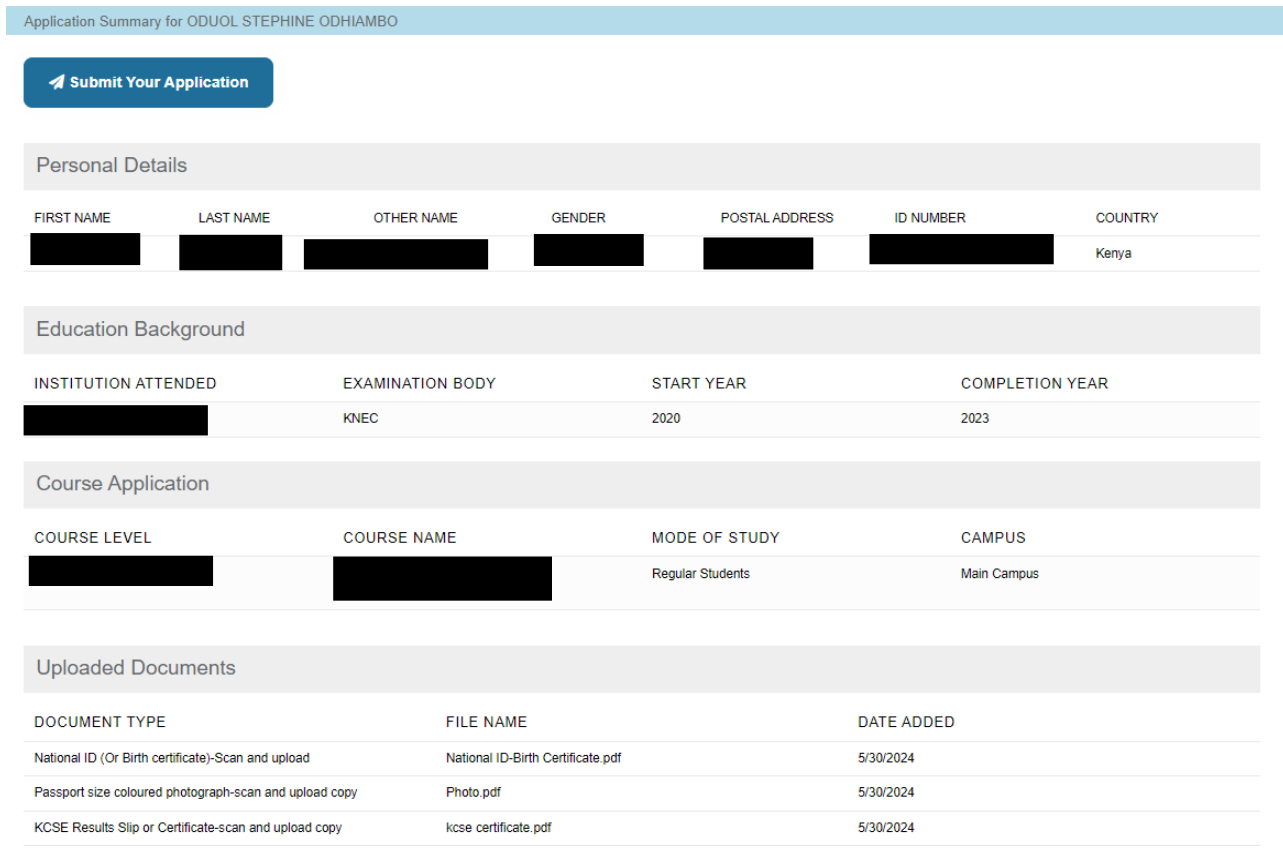

13. Once submitted, the following window appears. Click on **Download Your Admission Letter** button to download the letter. Then click on **download** on the right-hand side to download the listed documents on Student Document Guide.

**NB: The student admission form should be printed, filled and submitted on the date of reporting.**

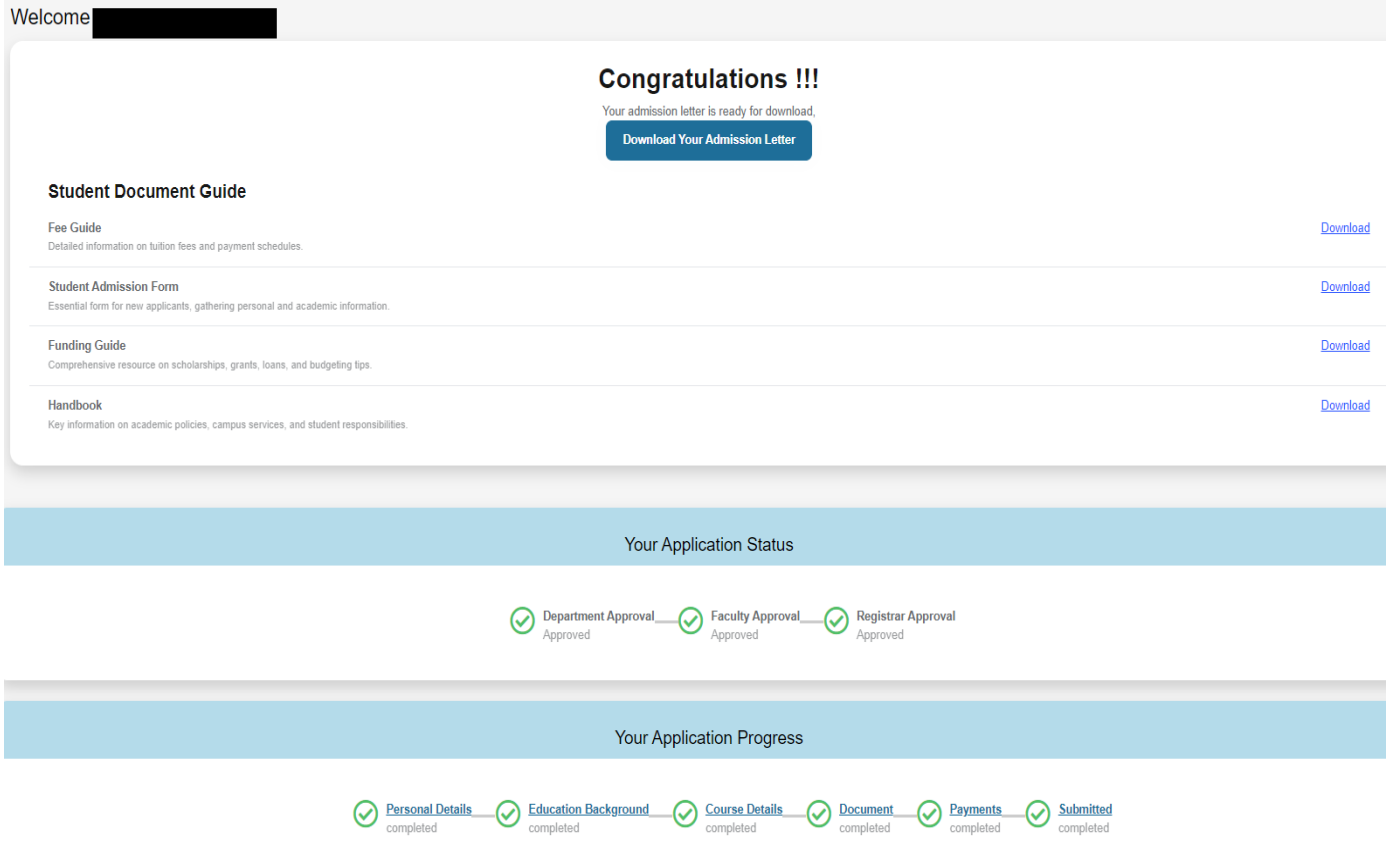